# **color representation attribute**

**On this page:**

- [Specifying the color representation attribute](#page-0-0)
- [Editing the color representation attribute](#page-1-0)
- [Removing the color representation attribute value](#page-1-1)

The color representation attribute specifies the representative color of Data Markings that are displayed as portion markings on the elements of the project.

**Important** If you make changes to the color representation attribute, make sure to refresh the diagram (click F5 on the keyboard or click **View**<sup>&</sup>gt; **Refresh** in the

tool) in order to see the changes on the element portion markings.

## <span id="page-0-0"></span>**Specifying the color representation attribute**

To specify the color representation attribute

- **Through the Data Marking element:**
- 1. Right-click the Data Marking element and open its **Specification window**.
- 2. In the property group list, select **Slots** > **color** > and click the **Create Value** button. The **Color** dialog opens.

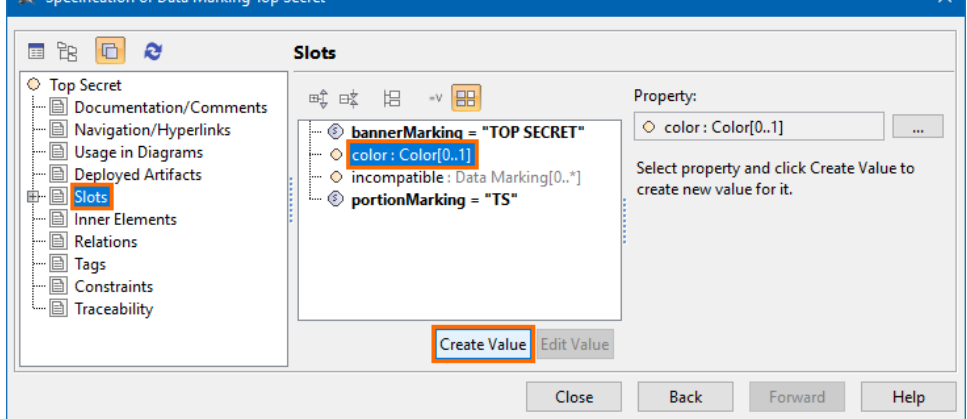

3. Select the color you want the Data Marking's portion marking to be displayed in. Click **OK**.

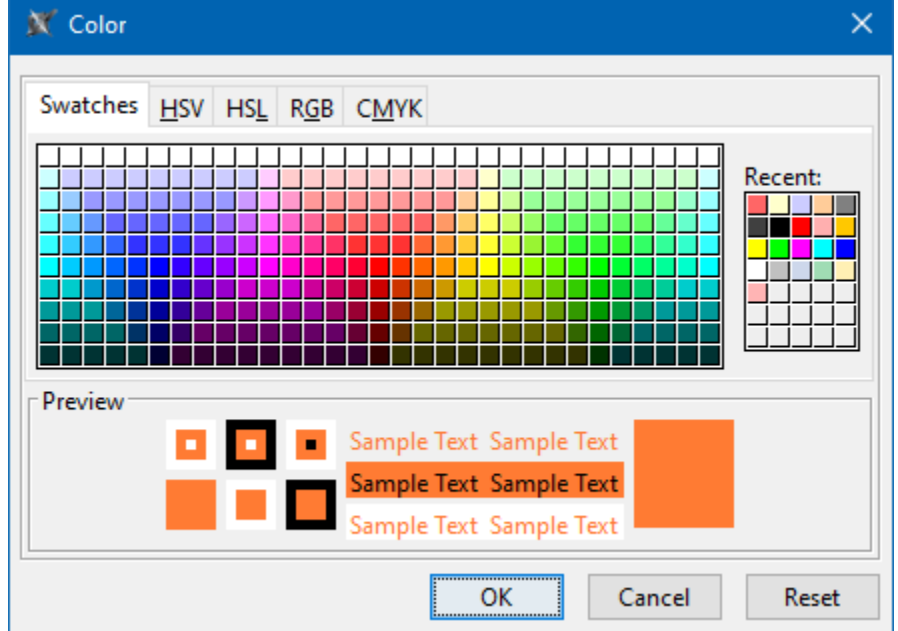

4. Click **Close**. The portion marking is displayed in the specified color once the Data Marking is added to an element.

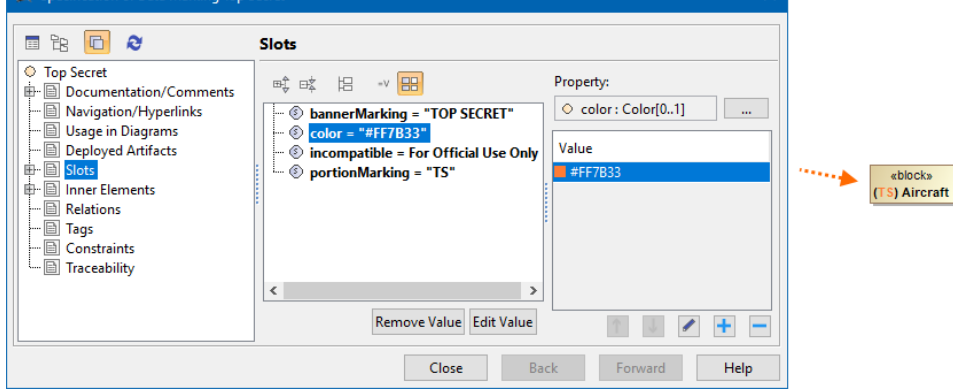

- **Through the Data Marking Category element:**
- 1. Right-click the Data Marking Category element and open its **Specification window**.
- 2. In the property group list, expand **Data Markings**. Data Marking elements that belong to the category appear.
- 3. Expand the Data Marking element you want to edit and select **Slots**.

![](_page_1_Picture_192.jpeg)

- 4. Select **color** and click the **Create Value** button. The **Color** dialog opens.
- 5. Select the color you want the Data Marking's portion marking to be displayed in. Click **OK**.
- 6. Click **Close**.

### <span id="page-1-0"></span>**Editing the color representation attribute**

To edit the color representation attribute

#### **Through the Data Marking element:**

- 1. Right-click the Data Marking element and open its **Specification window**.
- 2. In the property group list, select **Slots** > **color**.
- 3. Click the <sup>er</sup> button and select a new color. Click **OK**.
- 4. Click **Close.**

#### **Through the Data Marking Category element:**

- 1. Right-click the Data Marking Category element and open its **Specification window**.
- 2. In the property group list, select **Data Markings**. Data Marking elements that belong to the category appear.
- 3. Expand the Data Marking element you want to edit and select **Slots**.
- 4. Click **color** slot and select the value you want to edit.
- 5. Click the  $\mathscr{D}$ button and edit the selected value.
- 6. Click **Close**.

## <span id="page-1-1"></span>**Removing the color representation attribute value**

To remove the color representation attribute value

**Through the Data Marking element** :

- 1. Right-click the Data Marking element and open its **Specification window**.
- 2. In the property group list, select **Slots** > **color**.
- 3. In the **Value** box on the right side of the dialog, select the color value you want to remove.
- 4. Click the button to remove the value.
- 5. Click **Close**.

#### **Through the Data Marking Category element:**

- 1. Right-click the Data Marking Category element and open its **Specification window**.
- 2. In the property group list, select **Data Markings**. Data Marking elements that belong to the category appear.
- 3. Expand the Data Marking element you want to edit and select **Slots**.
- 4. Click **color** slot and select the value you want to remove.
- 5. Click the button to remove the selected value.
- 6. Click **Close**.